# How to Run Timekeeping Reports

To ensure all the employee's time is paid on time and accurately, there are certain timekeeping reports Managers, Timekeepers and Agency Payroll Partners can run daily and weekly to audit employee's time and over time before the pay period closes.

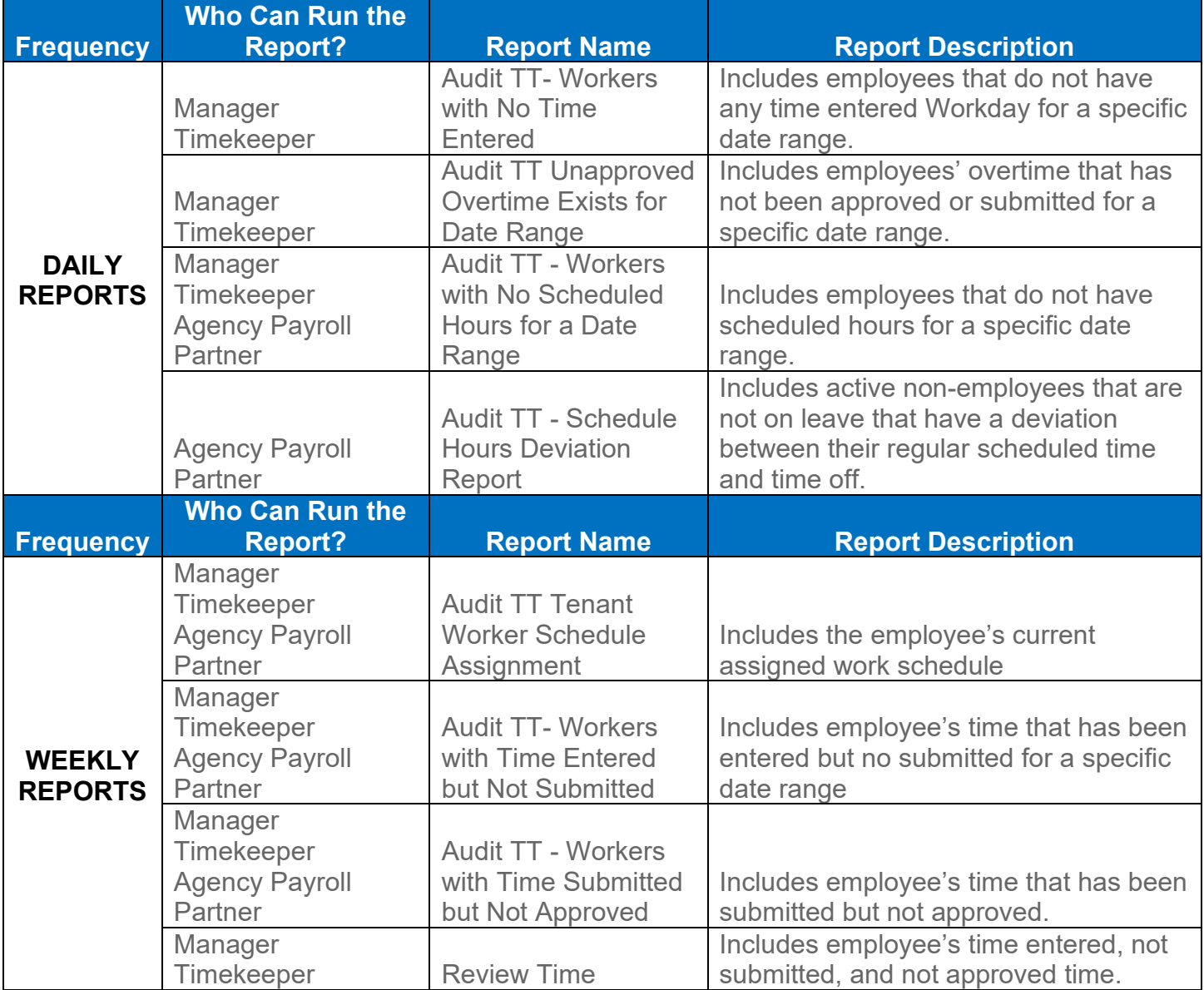

**To run reports, perform the following steps:**

- **1.** Type the "**Name of the Report**" in the **Search** field and click the magnifying glass.
- **2.** From the search results, select the Name of the Report.
- **3.** Enter the required criteria for each report as indicated.
- **4.** Click OK.

## Time Timekeepers/Managers /Agency Payroll Partners

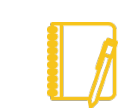

**Note:** The red asterisk \* indicated it is a required field. You must enter the necessary criteria to run the report.

### **How to change the tables view in Reports**

- **5.** Slide the New tables view radio button to the right to turn on the new tables view.
- **6.** To turn off the New tables view slide the radio button to the left.
- **7.** Your report changes its display, but the data remains the same in your report.

#### **How to Filter and Export Reports**

- **8.** To sort and filter, click on the column heading of the data you want to filter. Column filter options display.
- **9.** To sort the data, click on the appropriate Sort arrow.
- **10.** Alternatively, choose a filter condition from the options available in the Filter Condition field, and enter values as required by the filter condition.
- **11.** Click Filter to complete the operation.

### **How to Print Reports**

- **12.** To print, click the **Print D** icon in the top right corner of the report.
- **13.** To expand or collapse the online report, click the  $L$ <sup>-</sup> toggle button.
- 14. To view different chart views, click the **Ill** Chart icon.
- 15. To export the report to Excel, click the Excel **X** icon.

**Note:** the above options are based on the security permissions and configuration in Workday.

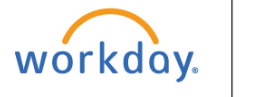

2